## **ERP LINK - https://erp.hbtu.co.in/**

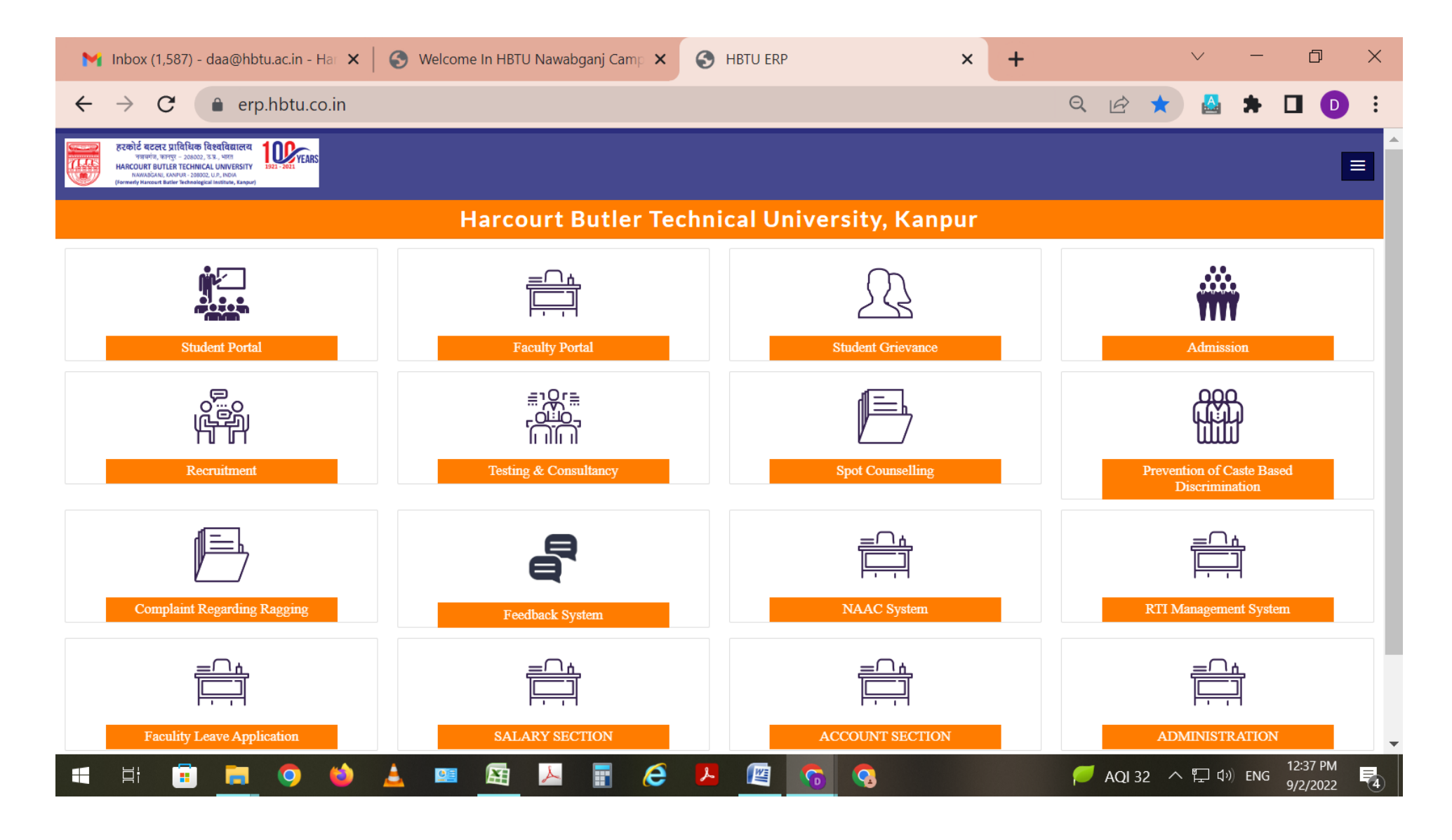

## **Steps for University Registration on ERP Portal**

- 1. Open HBTU ERP Link.
- 2. Open Student Portal for University Registration.
- 3. User Name : **Roll Number@HBTU.AC.IN** (for example **220229001@HBTU.AC.IN**)
- 4. Password: Application No. (for example **HBTU213323746**)

**Schedule for University Registration Form Date: 02.09.2022 (12:00PM) 04.09.2022 (midnight)**

*Any Problem for filling registration form then contact 8896788572 at 11.00 AM to 04.00 PM*